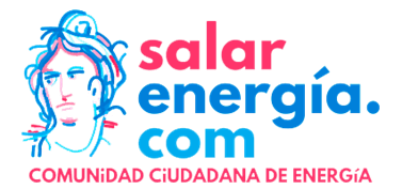

## **Proceso de activación en la plataforma pública de monitorización para posterior gestión energética vinculada a la Comunidad Energética de Salar (Granada)**

**Paso 1:** Accede a **www.datadis.es**

**Paso 2:** Registro en la página como "*Particulares y Autónomos*"

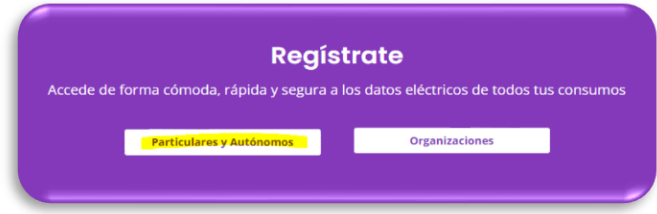

**Paso 3:** Completar el registro con los datos que son requeridos

**Paso 4:** Adjuntar fotos del DNI/NIE (fotos de calidad) y verificar la identidad

**Paso 5:** Aceptar las condiciones de uso

datadis

**Paso 6:** Validar la cuenta de correo electrónico (verificar posible correo SPAM )

**Paso 7:** Una vez la identidad del usuario haya sido verificada, iniciar sesión en la web: **www.datadis.es.**

**Paso 8:** En la pantalla de inicio, acceder al apartado de "Mis Suministros"

**Paso 9:** Dentro del apartado, ir a la parte de "**Usuarios que he autorizado**" y hacer clic en "**Autorizar nuevos usuarios**".

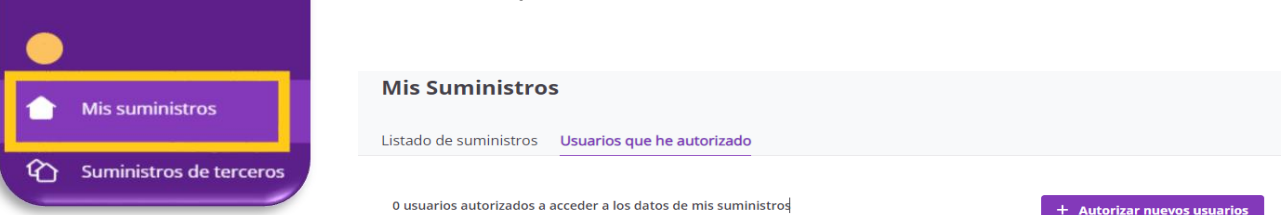

**Paso 10:** Añadir el siguiente CIF: **B42915181** (Empresa Autorizada por DATADIS )

**Paso 11:** Introducir la franja temporal especificada. (Máximo 2 años)

**Paso 12:** Autorizar y dar acceso a todos los CUPS

**Paso 13:** Una vez verificados todos los procesos y con las consiguientes autorizaciones se les facilitará un usuario y contraseña bajo la plataforma de la comunidad energética (www.salarenergia.com) para visualizar un cuadro de mando con diferentes indicadores y otras funcionalidades comunes vinculadas al proyecto.

En caso de duda puede contactar con el coordinador del proyecto o enviar un email a salar@salarenergia.com